อัปเดตเดือนตุลาคม 2018

# คูมือผูใช T-Connect สําหรับ การเชื่อมโยง DA

 $\mathbb A$ 

### สารบัญ

- 1. บทนํา
	- 1. เกี่ยวกับการเชื่อมโยง DA
	- 2. สภาวะการทํางาน
- 2. ภาพรวมหนาจอ
	- 1. การแสดงผลดวยเสียง (Display Audio หรือ DA)
	- 2. หนาจอ App Suite
- 3. ก่อนการตั้งค่า
	- 1. หนาจอ App Suite
	- 2. แอป T-Connect
	- 3. การเตรียมสาย USB
- 4. การตั้งคา
	- 1. การตั้งคา Wi-Fi (เชื่อมตอดวย Wi-Fi)
	- 2. การตั้งคาโหมดเสริม (เชื่อมตอ iPhone ดวยสาย USB)
	- 3. การตั้งคา Bluetooth (สําหรับการใช Operator Service)
- 5. ขั้นตอนในการเชื่อมโยง DA
- 6. หมายเหตุ
	- 1. หากคุณกดปุมโฮมบนสมารทโฟนของคุณ
	- 2. หากคุณกดปุมสลีป (เปด/ปดหรือล็อคหนาจอ) บนสมารทโฟนของคุณ
	- 3. หากคุณได้รับการแจ้งเตือนบน iPhone ของคุณ
	- 4. หากคุณรับสายโทรศัพท
	- 5. Operator Service ขณะใช้การเชื่อมโยง DA (เชื่อมต่อ Bluetooth อยู่)
	- 6. ชารจสมารทโฟนขณะใชการเชื่อมโยง DA ดวย Wi-Fi
	- 7. ชารจสมารทโฟนอีกเครื่องขณะใชการเชื่อมโยง DA ดวยสาย USB
	- 8. ดูขอมูลที่เสียงแนะนําเสนทาง
- 7. การอัปเดต App Suite
	- 1. ไดรับการแจงเตือนการอัปเดต
	- 2. ขั้นตอนการอัปเดต

### 1. บทนํา

คูมือนี้จะอธิบายวิธีใชระบบมัลติมีเดียที่ไมมีการนําทาง (DA: การแสดงผลดวยเสียงหรือ Display Audio) ซึ่ง เชื่อมตอกับแอป T-Connect Navi \*เพื่อความปลอดภัยของคุณ โปรดอยาใชสมารทโฟนของคุณขณะขับขี่

### 1. เกี่ยวกับการเชื่อมโยง DA

การเชื่อมโยง DA เกี่ยวของกับการแสดงแอป T-Connect Navi บนหนาจอ DA และการเปดใชการทํางานบน DA หมายเหตุ: ในการใช้ฟังก์ชันนี้ ต้องทำการตั้งค่าบางอย่าง (ดูข้อมูลที่ข้อ 4. การตั้งค่า)

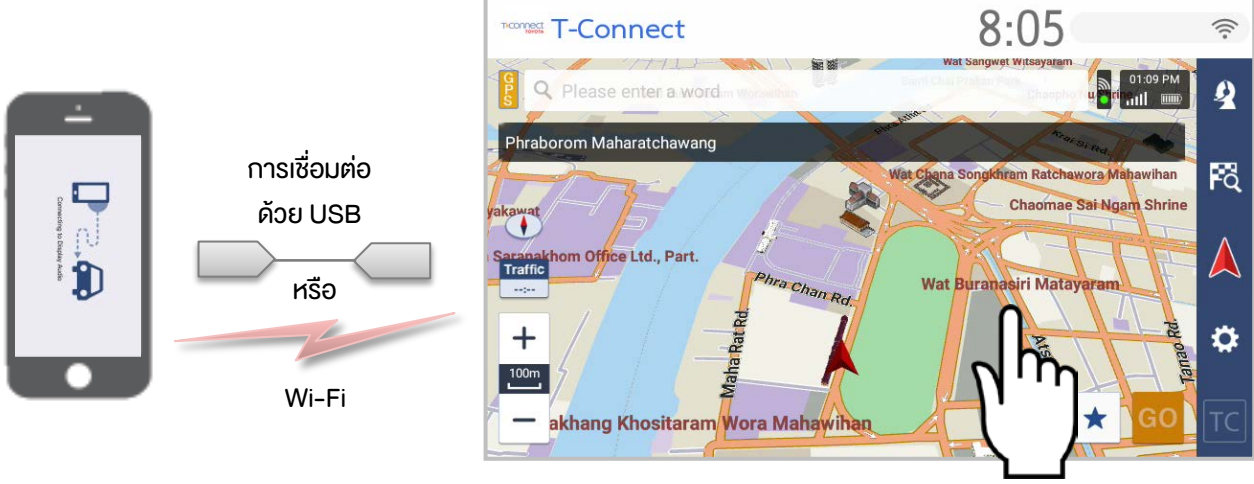

สมารทโฟน

หนาจอ DA

\*เพื่อความปลอดภัยของคุณ มีการจํากัดการใชแอป T-Connect Navi จากสมารทโฟนระหวางการ เชื่อมโยง DA

### 2. สภาวะการทํางาน

สมาร์ทโฟนและเวอร์ชันระบบปฏิบัติการ (OS) ที่ใช้งานร่วมกันได้จะแสดงไว้ด้านล่างนี้ (จนถึงเดือนธันวาคม 2017)

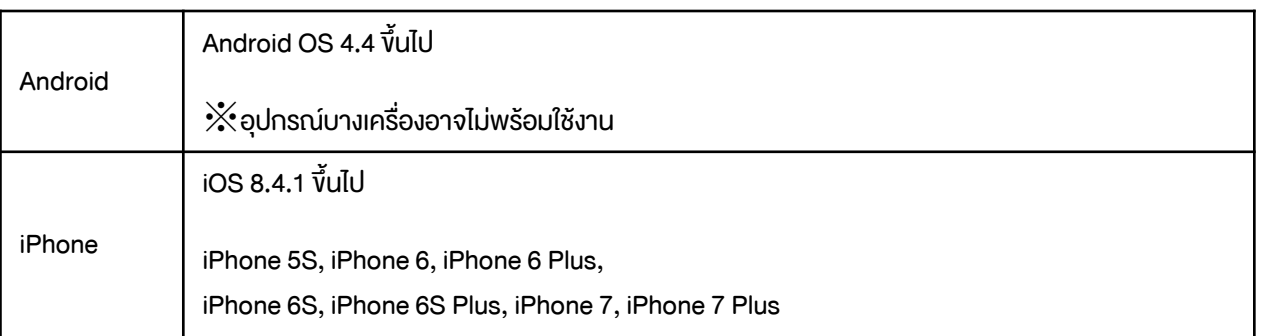

### 2. ภาพรวมหน้าจอ

สวนนี้จะอธิบายเกี่ยวกับฟงกชันในการใชการเชื่อมโยง DA

1. การแสดงผลดวยเสียง (Display Audio หรือ DA)

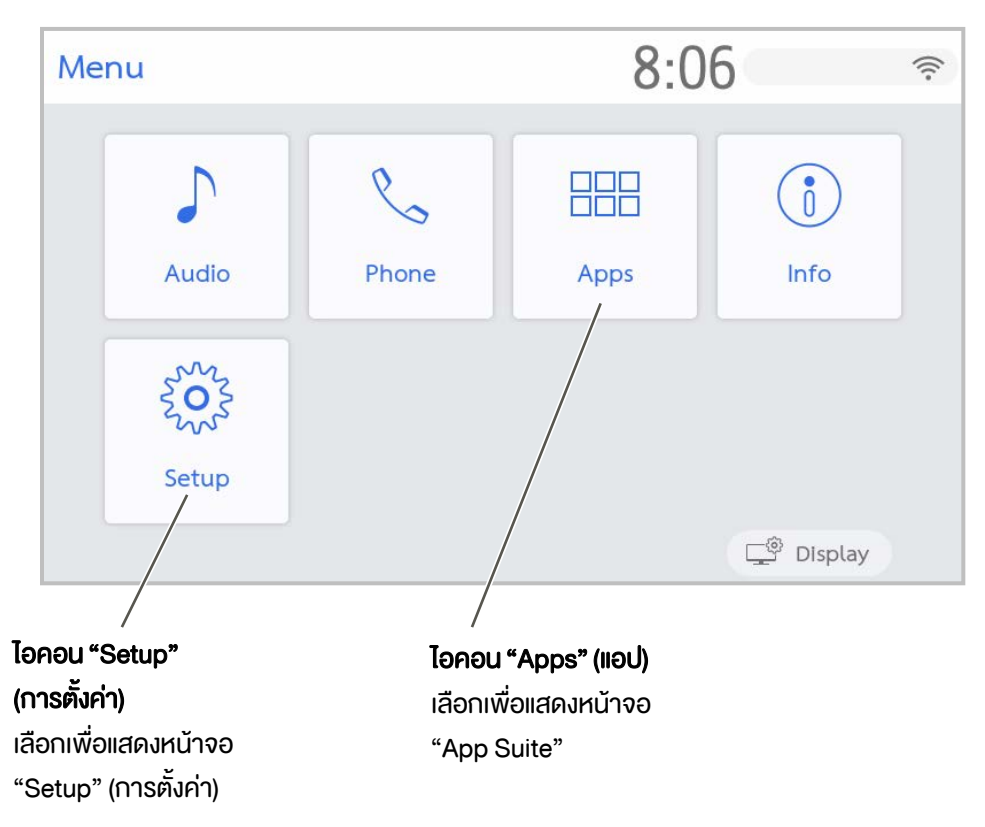

\*หนาจอจะแตกตางกันไปตามการตั้งคาภาษาของคุณ

### 2. หนาจอ App Suite

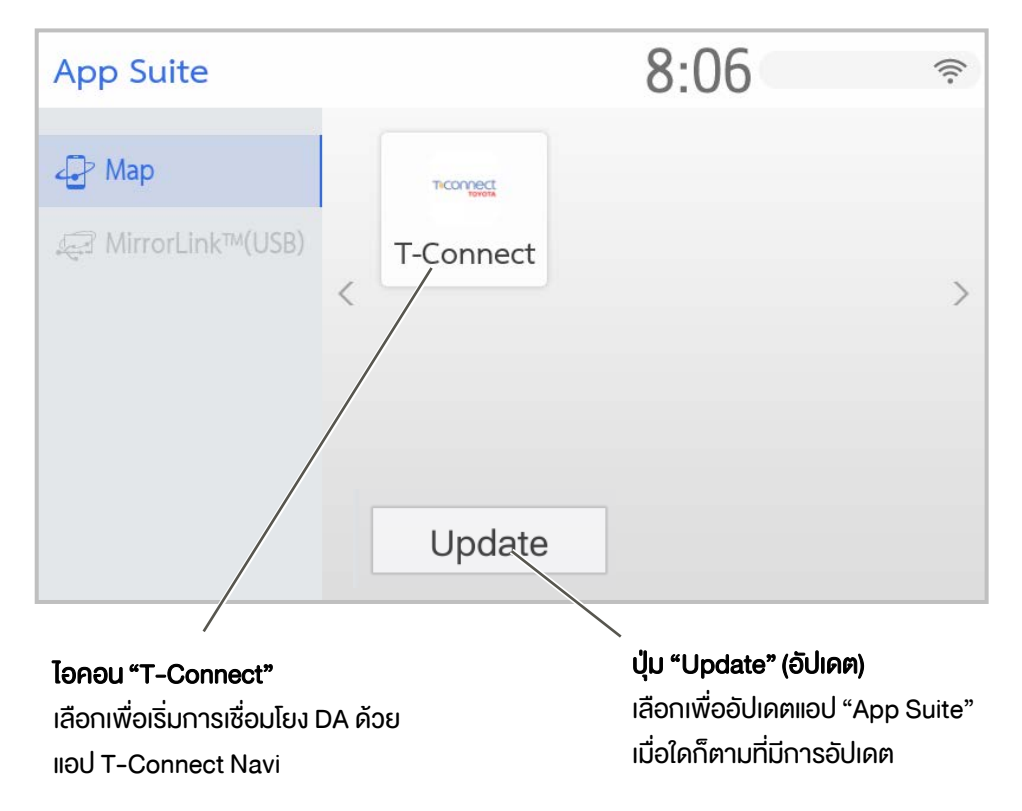

A

## 3. กอนการตั้งคา

ในการใชฟงกชันนี้ ใหตรวจสอบรายการตอไปนี้กอนการตั้งคา

#### 1. หนาจอ App Suite

บนหนาจอ "App Suite" ไอคอน "T-Connect" จะปรากฏขึ้นตามที่แสดงอยูดานลาง หากไอคอนไมปรากฏขึ้น โปรด ติดตอตัวแทนจําหนายของคุณ ในการแสดงหนาจอ "App Suite" ใหกดปุม "Menu" (เมนู) และเลือกไอคอน "Apps" (แอป)

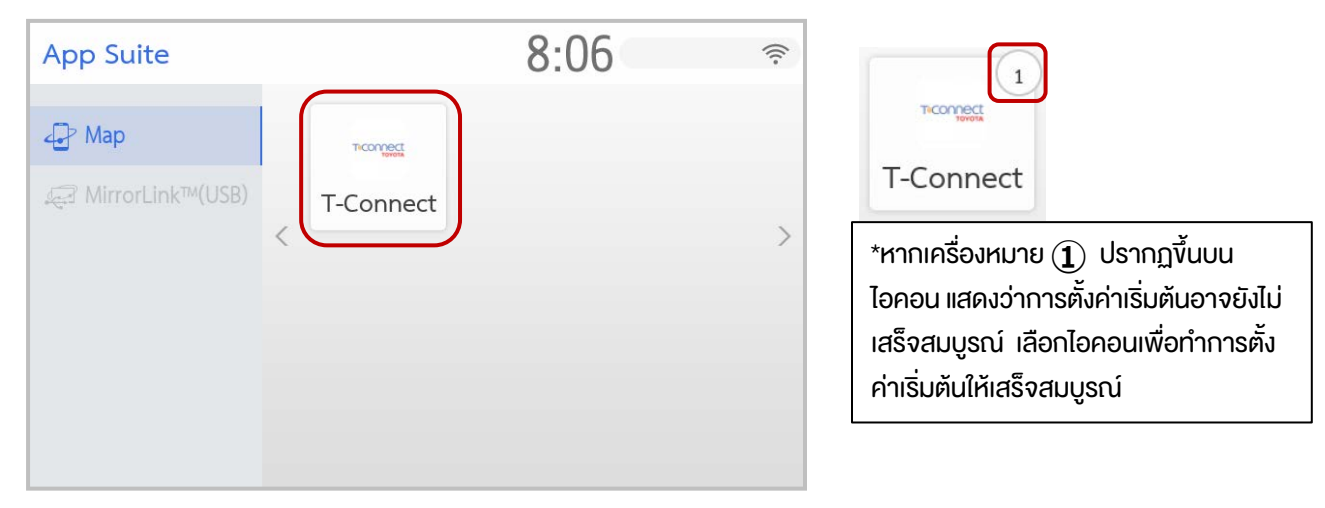

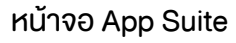

#### 2. แอป T-Connect Navi

ตรวจสอบว่าได้ติดตั้งแอป T-Connect Navi ในสมาร์ทโฟนหรือไม่ หากไม่ได้ติดตั้ง ให้ติดตั้งแอปพลิเคชันนี้โดยทำตาม

คู่มือ T-Connect จาก URL ด้านล่าง

#### เกี่ยวกับ T-Connect:

https://www.t-connect.in.th/Default.aspx#div-overview

#### 3. การเตรียมสาย USB

(ในกรณีที่ใช USB สําหรับการเชื่อมตอระหวางสมารทโฟนของคุณกับ DA)

เตรียมสาย USB ดูที่คูมือการใชงานรถของคุณเพื่อหาตําแหนงของพอรต USB

# 4. การตั้งคา

1.การตั้งคา Wi-Fi (เชื่อมตอดวย Wi-Fi)

เมื่อเชื่อมตอดวย Wi-Fi แทนสาย USB

(1) เปดฟงกชันฮอตสปอต (Hotspot) หรือการเชื่อมโยงเครือขาย (Tethering) บนสมารทโฟนของคุณ

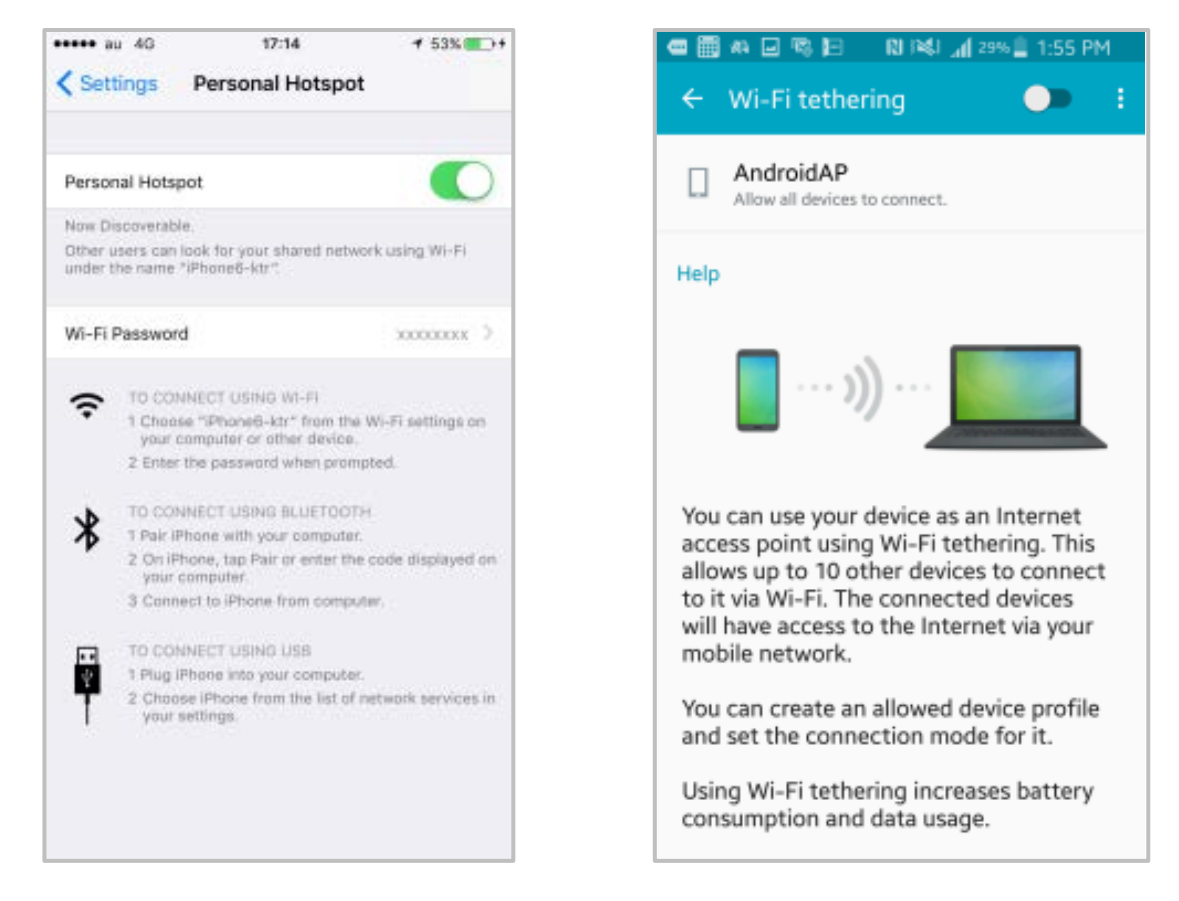

(2) กดปุม "Menu" (เมนู) และเลือกไอคอน "Setup" (การตั้งคา) บนหนาจอ Menu (เมนู)

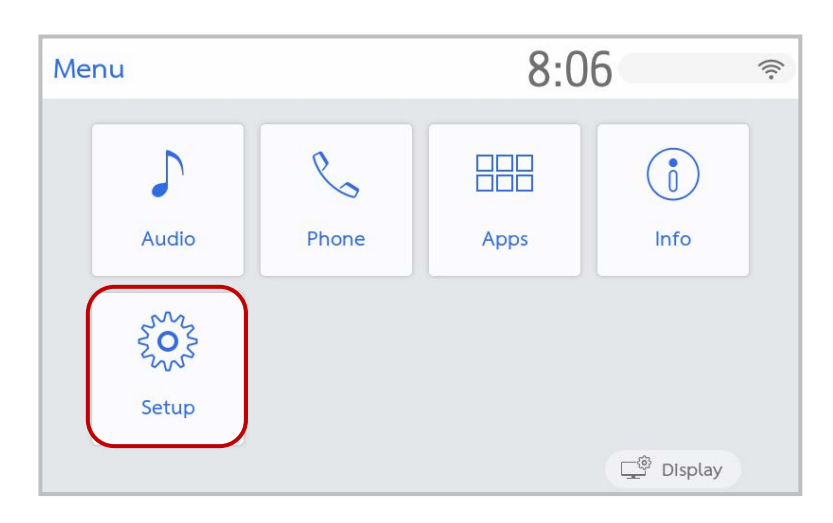

(3) หาประเภท "Wi-Fi" ทางดานซาย และเลือก

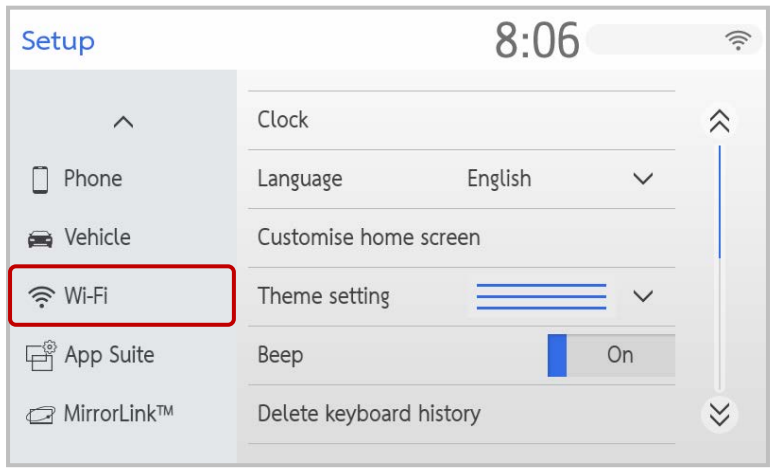

(4) เปด "Wi-Fi Power" (กําลังรับสัญญาณ Wi-Fi) และเลือก "Available networks" (เครือขายที่พรอมใชงาน)

A

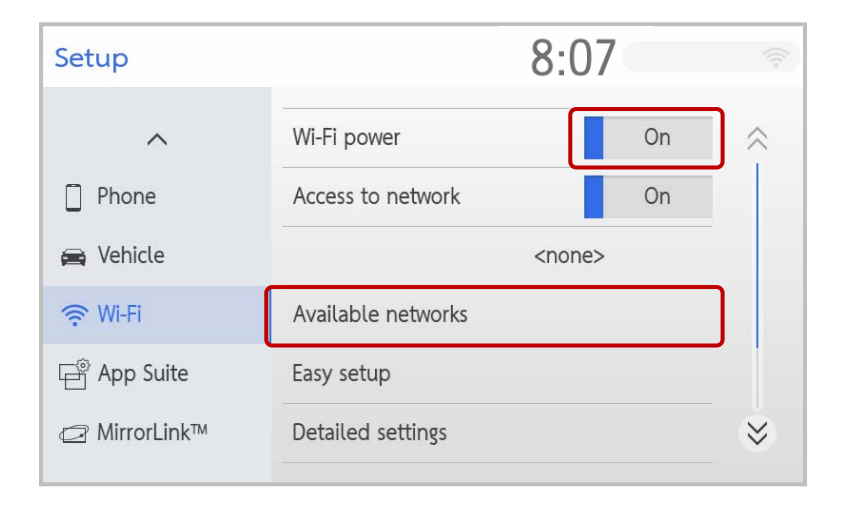

(5) เลือกชื่อฮอตสปอตบนสมารทโฟน แลวปอนรหัสผาน

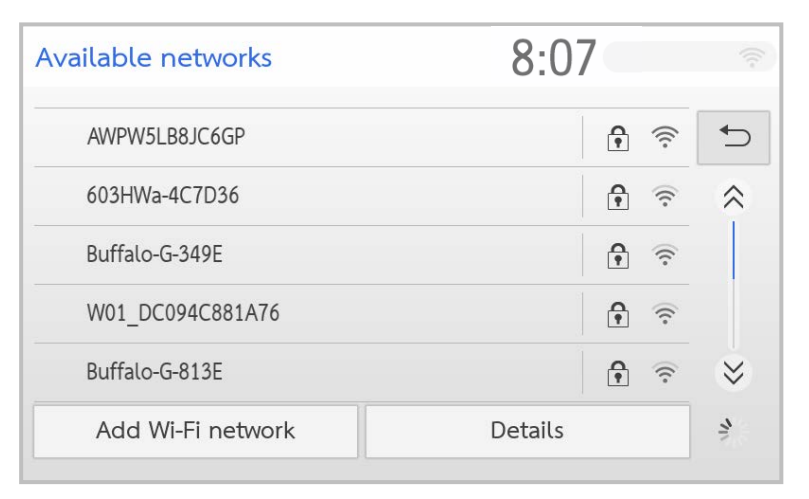

A

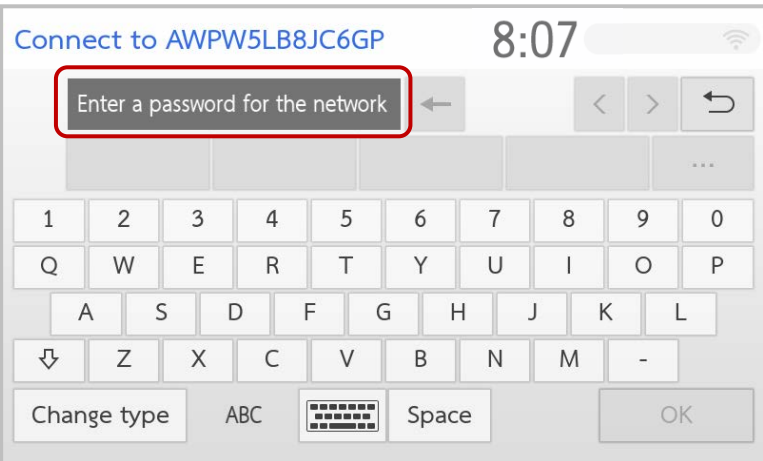

(6) เมื่อเชื่อมตอกับเครือขายแลว ขอความ "Connection successful" (การเชื่อมตอเสร็จสมบูรณ) และไอคอน สายอากาศ จะปรากฏขึ้นบนหนาจอ

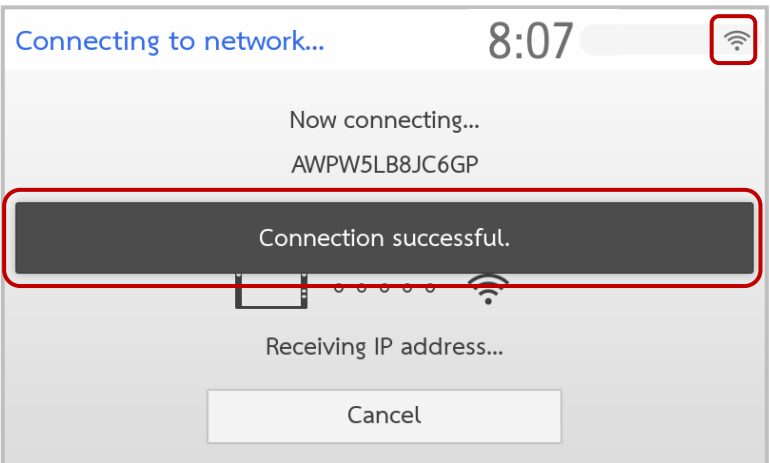

2. การตั้งค่าโหมดเสริม (เชื่อมต่อ iPhone ด้วยสาย USB) <sup>(ฉพาะ iPhone เท่านั้น</sup>

จําเปนตองทําการตั้งคานี้หากคุณเชื่อมตอ iPhone กับ DA ดวยสาย USB หากคุณไมเปดโหมดเสริม (Enhanced Mode) เครื่อง iPhone ของคุณจะไม่ทำงานร่วมกับการเชื่อมต่อ USB เมื่อเปิดโหมดเสริม และคุณเชื่อมต่อ iPhone ดวยสาย USB ฟงกชันของพอรต USB อื่นๆ จะถูกจํากัด

(1) กดปุม "Menu" (เมนู) และแสดงหนาจอ "Menu" (เมนู) แลวเลือกไอคอน "Setup" (การตั้งคา)

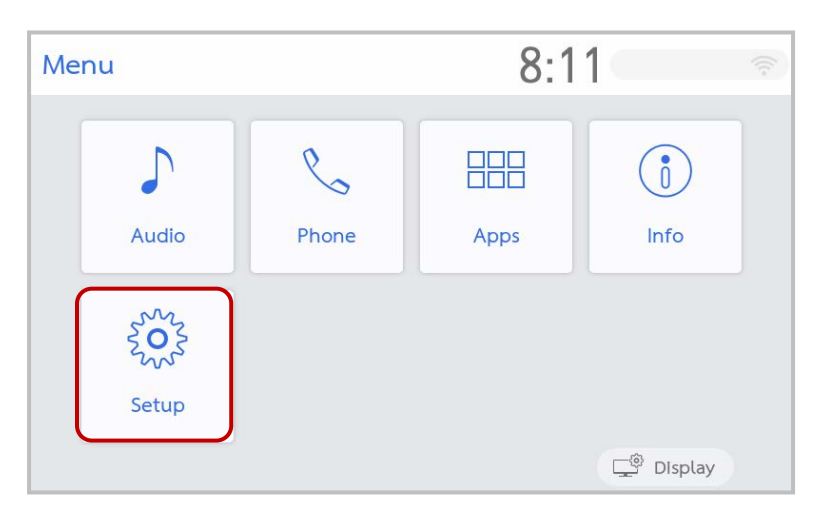

(2) หา "App Suite" ในประเภททางดานซาย และเลือก

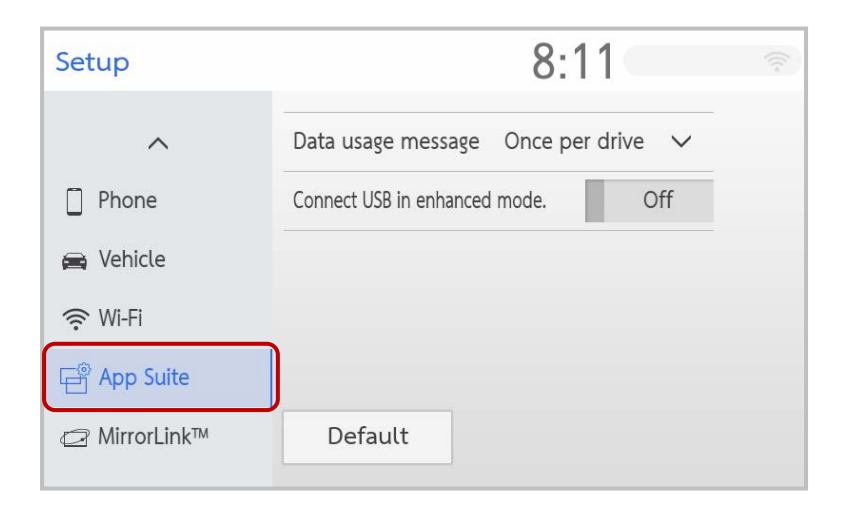

(3) เปด "Connect USB in enhanced mode" (เชื่อมตอ USB ในโหมดเสริม) ใหเปน ON \*เมื่อ "Data usage message" (ขอความแสดงการใชขอมูล) เปน "Never display" (ไมแสดงเลย) ขอความ เตือนเกี่ยวกับการใชงานการสื่อสารขอมูลจะไมปรากฏขึ้นเลย

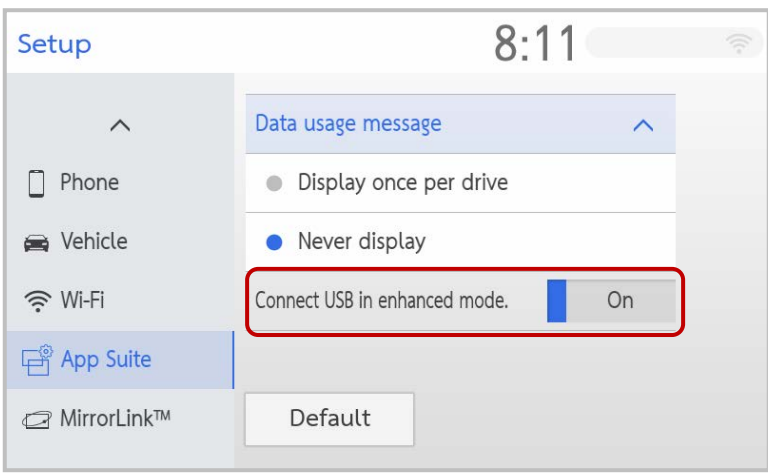

3. การตั้งคา Bluetooth (สําหรับการใช Operator Service)

ตองทําการตั้งคานี้เพื่อใช Operator Service (บริการโอเปอเรเตอร) ดูขอมูลที่คูมือการใชงานเกี่ยวกับการตั้งคา Bluetooth

# 5. ขั้นตอนในการเชื่อมโยง DA

### ในการใช้ฟังก์ชันนี้ ให้ทำตามขั้นตอนด้านล่าง

### (1) เชื่อมตอสมารทโฟนกับ DA

(i) เชื่อมตอดวย Wi-Fi

ในการเชื่อมสมารทโฟนของคุณกับ DA ดวย Wi-Fi ใหเปด "Hotspot" (ฮอตสปอต) (ดูขอมูลที่ 4: การตั้งคา)

ตรวจสอบวาไอคอนสายอากาศ ปรากฏขึ้นทางดานบนขวาในหนาจอ DA หรือไม

(หากการแจงเตือนการอัปเดตปรากฏขึ้น ใหดูขอมูลที่ 7: การอัปเดต "App Suite")

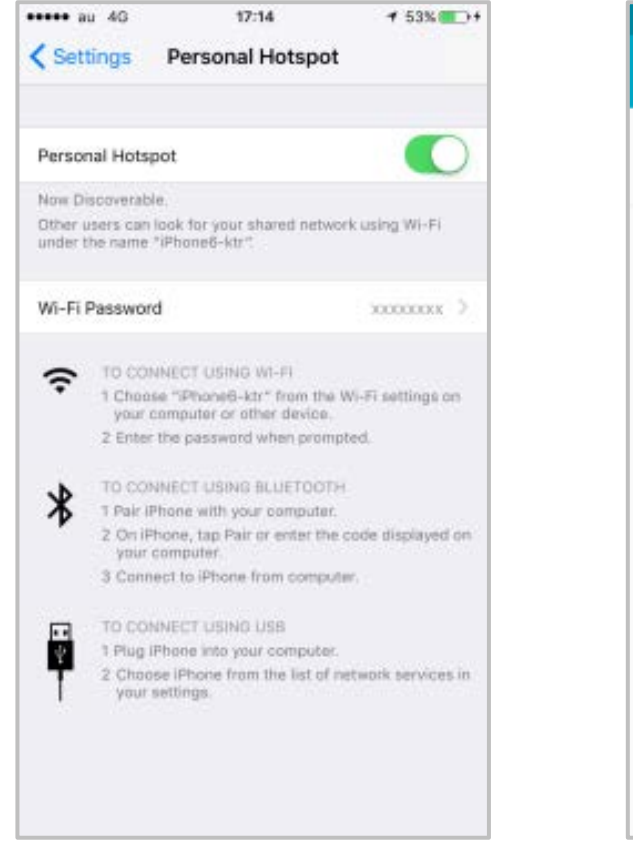

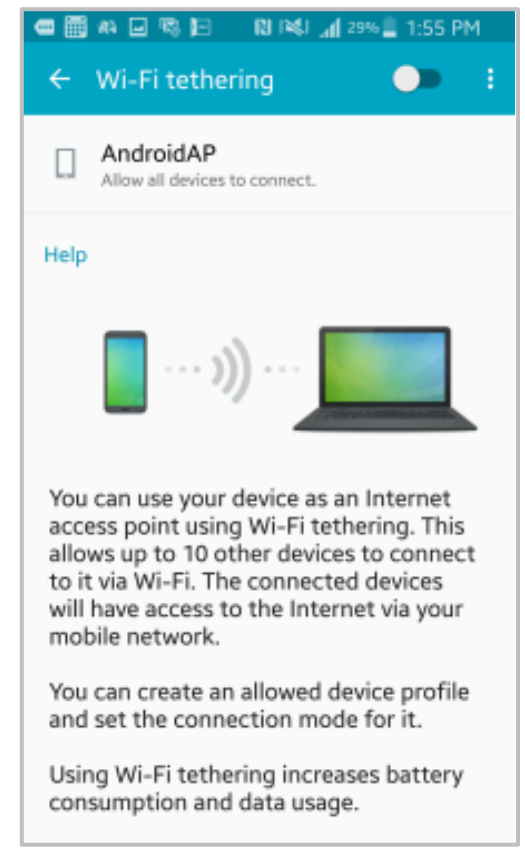

#### (ii) เชื่อมตอดวยสาย USB

เชื่อมตอสมารทโฟนกับ DA ดวยสาย USB หลังจากนั้น ใหตรวจสอบวาไอคอนแบตเตอรี่สมารทโฟน ปรากฏ ้ ขึ้นทางด้านบนขวาในหน้าจอ DA หรือไม่

- (2) เริ่มตนแอป T-Connect บนสมารทโฟน
- (3) กดปุม "Menu" (เมนู) และเลือกไอคอน "Apps" (แอป)

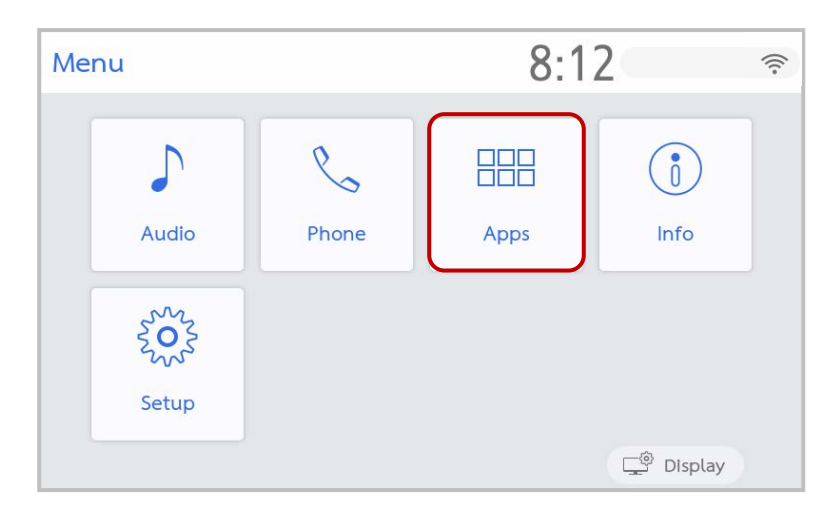

A

(4) เลือกไอคอน T-Connect ในหนาจอ "App Suite"

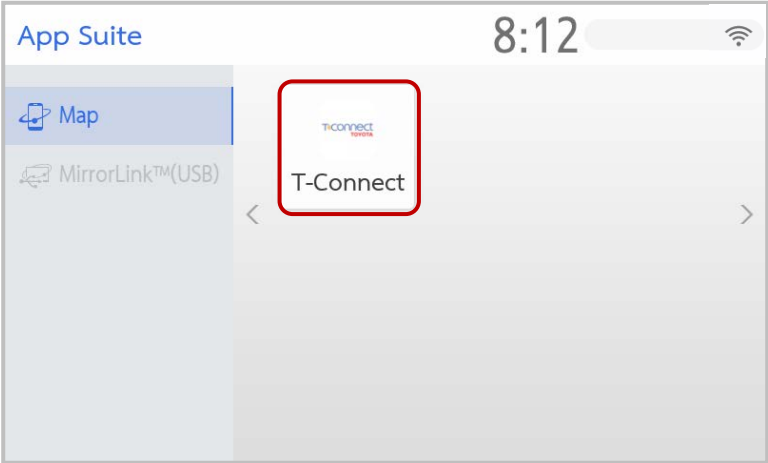

(5) "หนาจอกําลังรอการเชื่อมตอ" จะปรากฏขึ้นบน DA แลวสลับไปเปน "หนาจอ T-Connect Navi" และ สามารถใชระบบนําทาง (Navi) ใน DA ได (หนาจอสมารทโฟนจะเปลี่ยนเปน "หนาจอรับสัญญาณครอบคลุม")

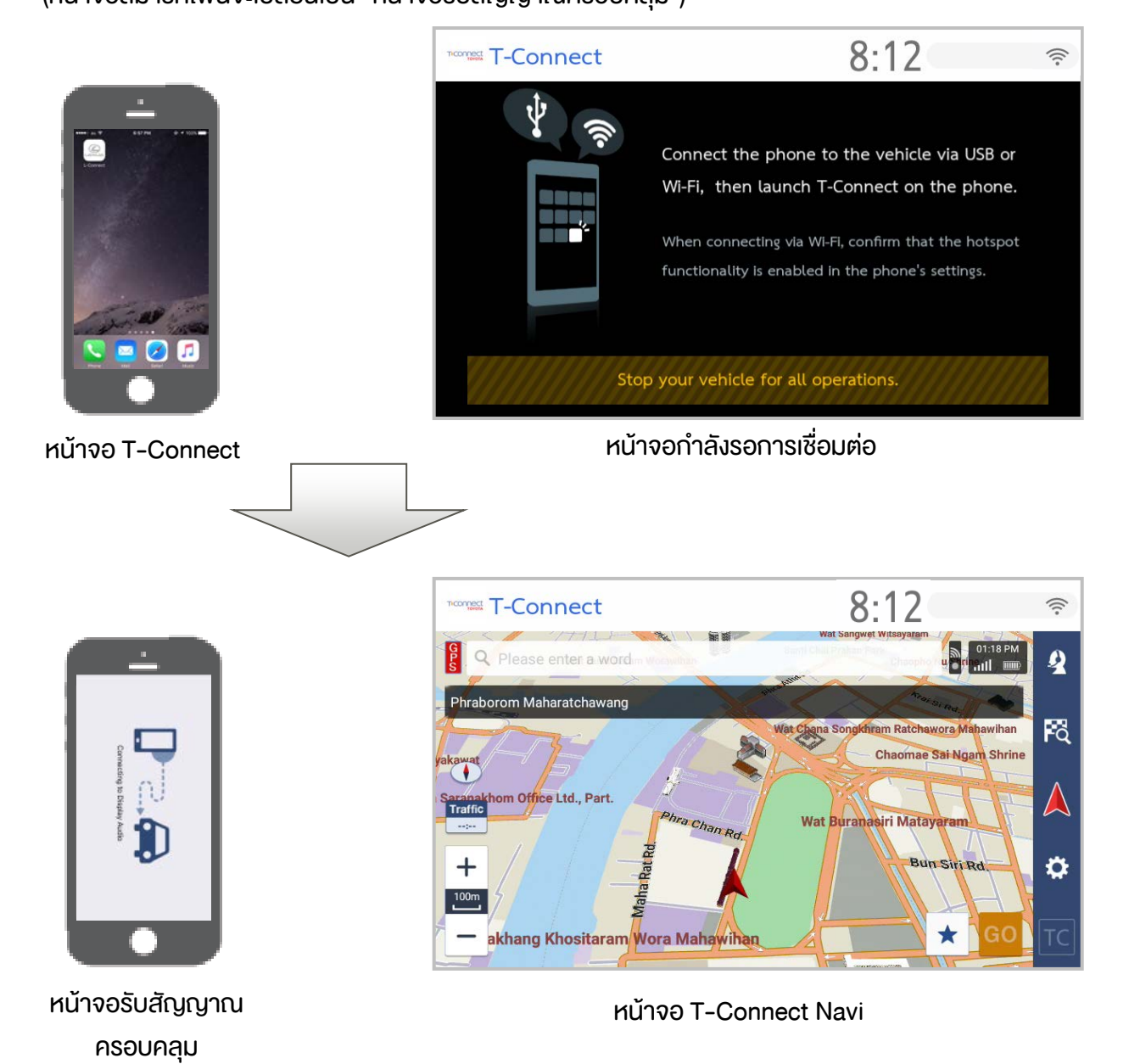

Copyright 2018 TOYOTA MOTOR CORPORATION

### 6. หมายเหตุ

สวนนี้จะอธิบายเกี่ยวกับเหตุการณบางอยางที่อาจเกิดขึ้นระหวางการเชื่อมโยง DA

1. หากคุณกดปุมโฮมบนสมารทโฟนของคุณ

้เมื่อกดปุ่มโฮมงณะแสดงหน้าจอระบบนำทาง หน้าจอระบบนำทางจะสลับไปเป็นหน้าจอ "กำลังรอการเชื่อมต่อ"

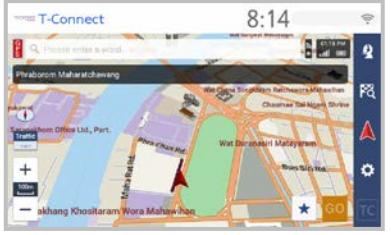

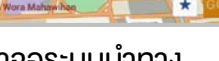

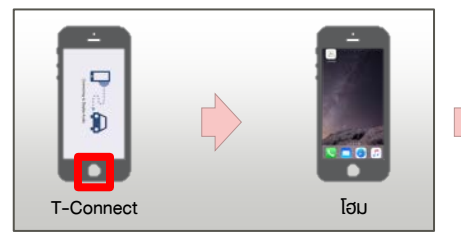

กดปุมโฮม

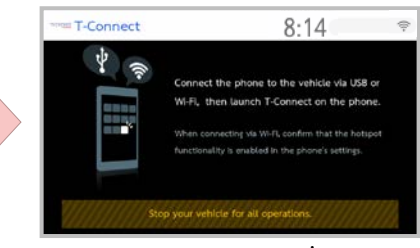

หนาจอระบบนําทาง หนาจอกําลังรอการเชื่อมตอ

เพื่อแสดงหน้าจอระบบนำทางอีกครั้ง ให้ใช้งานแอป T-Connect เป็นพื้นหน้า

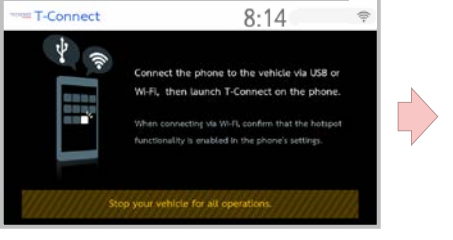

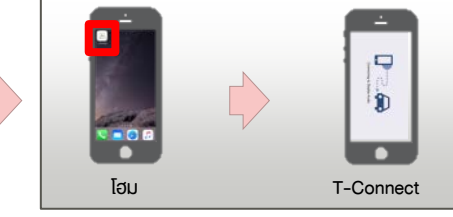

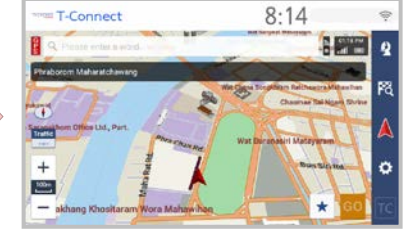

หนาจอกําลังรอการเชื่อมตอ หนาจอระบบนําทาง

สลับเปน T-Connect

2. หากคุณกดปุมสลีป (เปด/ปดหรือล็อคหนาจอ) บนสมารทโฟนของคุณ

เมื่อกดปุ่มสลีป (เปิด/ปิดหรือล็อคหน้าจอ) งณะแสดงหน้าจอระบบนำทาง หน้าจอระบบนำทางจะสลับไปเป็นหน้าจอ "กำลังรอการเชื่อมต่อ"

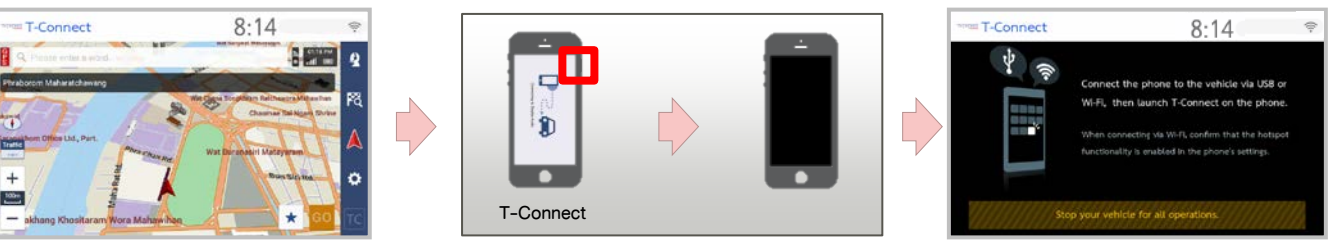

กดปุมสลีป

หนาจอระบบนําทาง หนาจอกําลังรอการเชื่อมตอ

้เพื่อแสดงหน้าจอระบบนำทางอีกครั้ง ให้เรียกกลับสู่การทำงาน (ปลดล็อค) สมาร์ทโฟนของคุณ และใช้งานแอป T-Connect เปนพื้นหนา

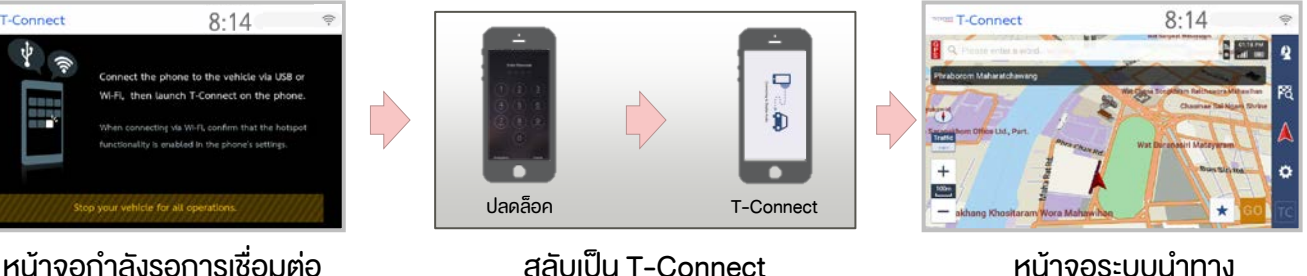

สลับเปน T-Connect

3. หากคุณไดรับการแจงเตือนบนสมารทโฟนของคุณ

หน้าจอระบบนำทางยังคงปรากฏขึ้นบน DA เมื่อสมาร์ทโฟนของคุณได้รับการแจ้งเตือน หากเปิดใช้แอปพลิเคชันอื่นโดยการแตะที่การแจ้งเตือน หน้าจอระบบนำทางจะสลับไปเป็นหน้าจอ "กำลังรอการ เชื่อมต่อ" เพื่อแสดงหน้าจอระบบนำทางอีกครั้ง ให้ใช้งานแอป T-Connect เป็นพื้นหน้า (ดูข้อมูลที่ภาพประกอบของ บทที่ 6-1)

### 4. หากคุณรับสายโทรศัพท

(1) เมื่อเชื่อมตอ Bluetooth แลว

้ จะสลับไปเป็นหน้าจอโทรศัพท์ หลังจากที่คุณวางสายโทรศัพท์ หน้าจอระบบนำทางจะกลับมาอีกครั้ง

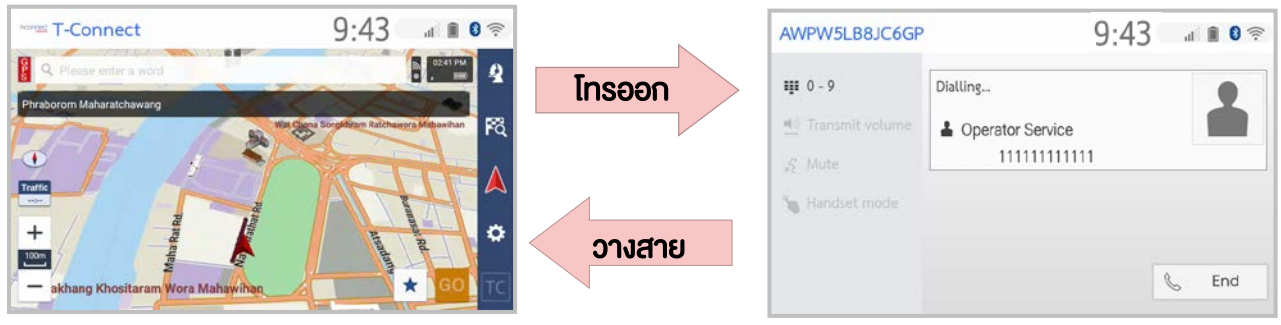

หน้าจอระบบนำทาง หนาจอการโทร

(2) เมื่อไมไดเชื่อมตอ Bluetooth

หน้าจอระบบนำทางจะยังคงปรากฏอยู่บน DA งณะสนทนาทางโทรศัพท์

- 5. Operator Service ขณะใชการเชื่อมโยง DA (เชื่อมตอ Bluetooth อยู)
	- (1) สําหรับ iPhone เมื่อกดไอคอน Operator Service (บริการโอเปอเรเตอร) บนจอแสดงผล ขอความปอปอัพอาจแสดงขึ้นบนหนาจอสมารทโฟน และคุณควรกด "Call" (โทรออก) ในขอความเพื่อ ดําเนินการตอ โดยขึ้นอยูกับเวอรชัน iOS ของคุณ

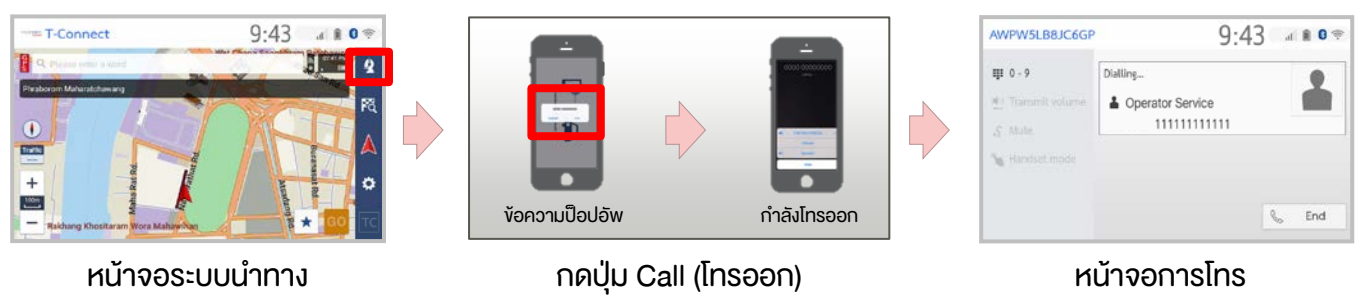

### (2) สําหรับโทรศัพท Android หากมีการติดตั้งแอปพลิเคชันใดๆ ที่มีฟงกชันการโทร (เชน Skype) ไวใน สมารทโฟนของคุณ

้ ข้อความป็อปอัพอาจแสดงขึ้นบนหน้าจอสมาร์ทโฟน โปรดเลือกฟังก์ชันการโทรดั้งเดิม (ที่ติดตั้งในตัวเครื่อง) เพื่อดำเนินการต่อ

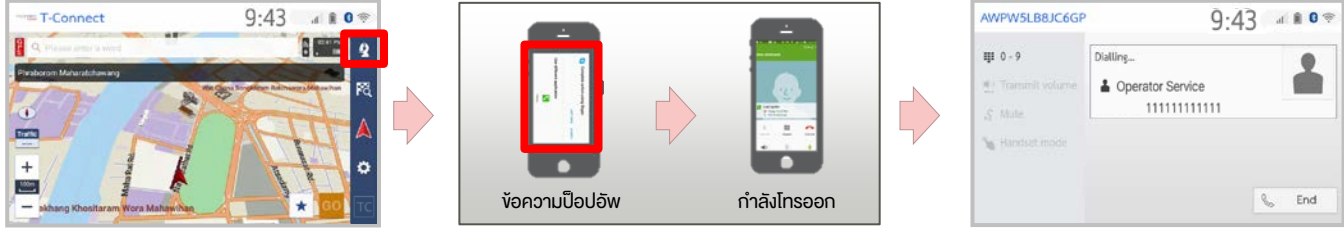

หนาจอระบบนําทาง เลือกแอปพลิเคชัน หนาจอการโทร

\*วิธีแสดงขอความปอปอัพอาจแตกตางกันไป ขึ้นอยูกับรุนและเวอรชันโทรศัพท Android ของคุณ

### 6. ชารจสมารทโฟนขณะใชการเชื่อมโยง DA ดวย Wi-Fi

(1) iPhone ที่เปด "โหมดเสริม" อยู หรือ Android หนาจอจะสลับไปเปน "หนาจอกําลังรอการเชื่อมตอ" ชั่วคราวโดยการเชื่อมตอดวยสาย USB เพื่อชารจ ้สมาร์ทโฟนงณะเชื่อมต่อ Wi-Fi อยู่ การแสดงผลจะสลับไปเป็นหน้าจอระบบนำทางหลังจากนั้นครู่หนึ่ง

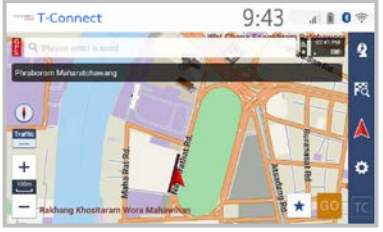

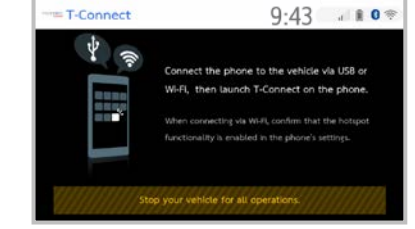

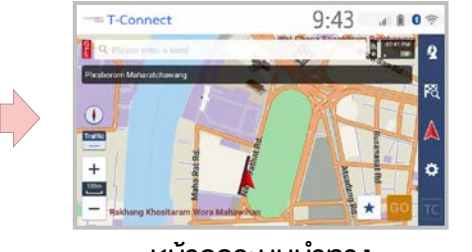

หนาจอระบบนําทาง หนาจอกําลังรอการเชื่อมตอ หนาจอระบบนําทาง

้นอกจากนี้ หน้าจอยังจะสลับไปเป็นหน้าจอ "กำลังรอการเชื่อมต่อ" ชั่วคราวโดยการยกเลิกการเชื่อมต่อจาก พอร์ต USB ด้วย การแสดงผลจะสลับไปเป็นหน้าจอระบบนำทางหลังจากนั้นครู่หนึ่ง \*หนาจออาจไมเปลี่ยนหากยกเลิกการเชื่อมตอ Wi-Fi หากเปนเชนนั้น ใหเชื่อมตอ Wi-Fi อีกครั้ง

(2) iPhone ที่ปด "โหมดเสริม" อยู เฉพาะ iPhone เทานั้น หนาจอระบบนําทางยังคงปรากฏขึ้นแมวาสมารทโฟนจะเชื่อมตอดวยสาย USB

### 7. ชารจสมารทโฟนอีกเครื่องขณะใชการเชื่อมโยง DA ดวยสาย USB

(1) iPhone ที่เปด "โหมดเสริม" อยูขณะเชื่อมโยงโทรศัพท Android ดวย USB หน้าจอจะสลับไปเป็นหน้าจอกำลังรอการเชื่อมต่อและคงอยู่เช่นนั้น ในการแสดงระบบนําทางอีกครั้ง ใหยกเลิกการเชื่อมตอ iPhone จากพอรต USB หรือปด "โหมดเสริม"

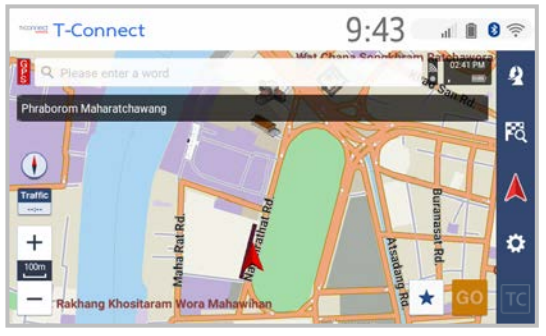

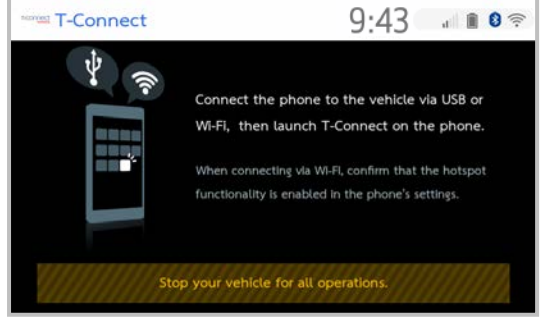

หน้าจอระบบนำทาง หน้าจอกำลังรอการเชื่อมต่อ

(2) ในกรณีอื่นนอกเหนือจาก (1) หน้าจอระบบนำทางยังคงปรากฏอยู่

### 8. เสียงแนะนําเสนทางมีคุณภาพเสียงต่ํา

เมื่อคุณเชื่อมต่อทั้ง Wi-Fi และ Bluetooth คุณภาพเสียงของเสียงแนะนำเส้นทางจะแย่ลงเนื่องจากสัญญาณ รบกวนคลื่นวิทยุ ้อาจแนะนำให้ใช้การเชื่อมต่อ USB เพื่อหลีกเลี่ยงสถานการณ์ดังกล่าว สมารทโฟนบางรุนยังอาจเกิดการตัดเสียงพูดแมในขณะเชื่อมตอดวย USB

### 7. การอัปเดต App Suite

สวนนี้จะอธิบายเกี่ยวกับวิธีอัปเดตแอปบนหนาจอ "App Suite" \*ไมสามารถใชแอปขณะอัปเดตได \*การอัปเดตอาจไมเสร็จสมบูรณเมื่อปด ACC ขณะอัปเดต

### 1. ไดรับการแจงเตือนการอัปเดต

บางครั้งการแจ้งเตือนการอัปเดตจะปรากฏขึ้นโดยการเชื่อมต่อด้วย Wi-Fi ใช้แอปล่าสุดโดยทำตามขั้นตอนต่อไปนี้

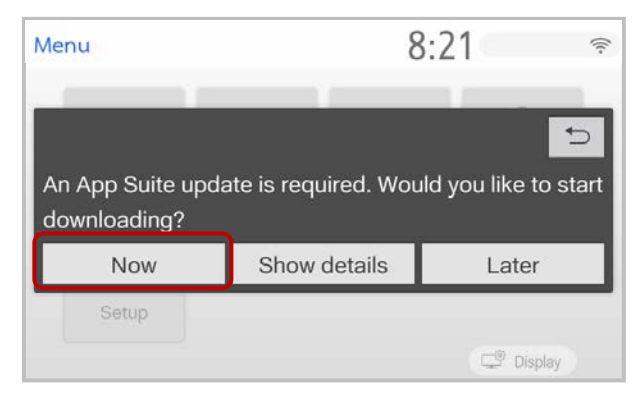

### 2. ขั้นตอนการอัปเดต

### (1) เลือก "Now" (ตอนนี้) เพื่อเริ่มดาวนโหลด

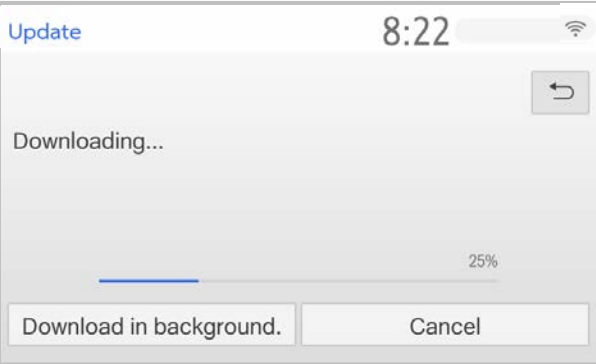

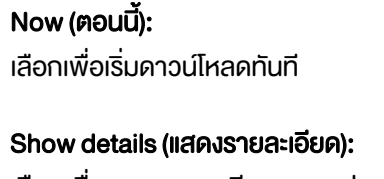

เลือกเพื่อแสดงรายละเอียดของแอป

#### Later (ภายหลัง): เลือกวาจะไมดาวนโหลดในตอนนี้ และการแจงเตือนการ อัปเดตจะปรากฏขึ้นอีกครั้งในภายหลัง

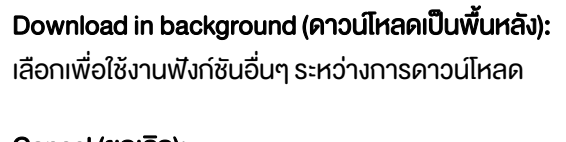

Cancel (ยกเลิก): เลือกเพื่อยกเลิก

(2) เลือก "Install" (ติดตั้ง) หากดาวน์โหลดเสร็จสมบรณ์แล้ว

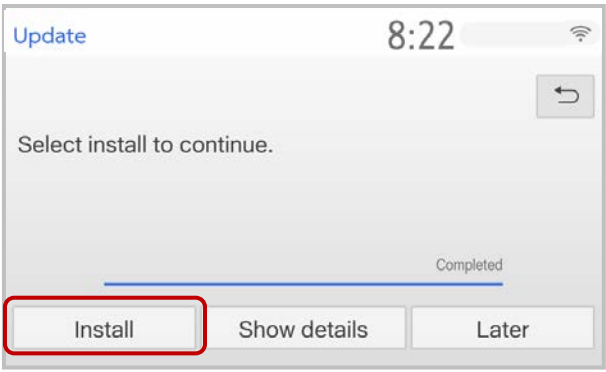

#### Install (ติดตั้ง): เลือกเพื่อติดตั้ง

Show details (แสดงรายละเอียด):

เลือกเพื่อแสดงขอมูลโดยละเอียดเกี่ยวกับขอมูลการอัปเดต

#### Later (ภายหลัง):

เลือกเพื่อเลื่อนเวลาการติดตั้ง และกลับไปยังหนาจอกอน หน้า

(3) เลือก "Continue" (ดําเนินการตอ)

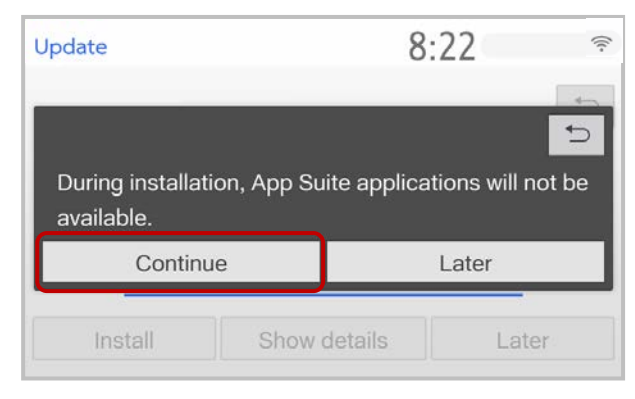

Continue (ดำเนินการต่อ): เลือกเพื่อดําเนินการติดตั้งตอ

Later (ภายหลัง): เลือกเพื่อเลื่อนเวลาการติดตั้งขอมูลการอัปเดต และกลับไป ยังหน้าจอก่อนหน้า

### (4) เลือก "OK" (ตกลง) หลังจากการติดตั้งเสร็จสมบูรณ

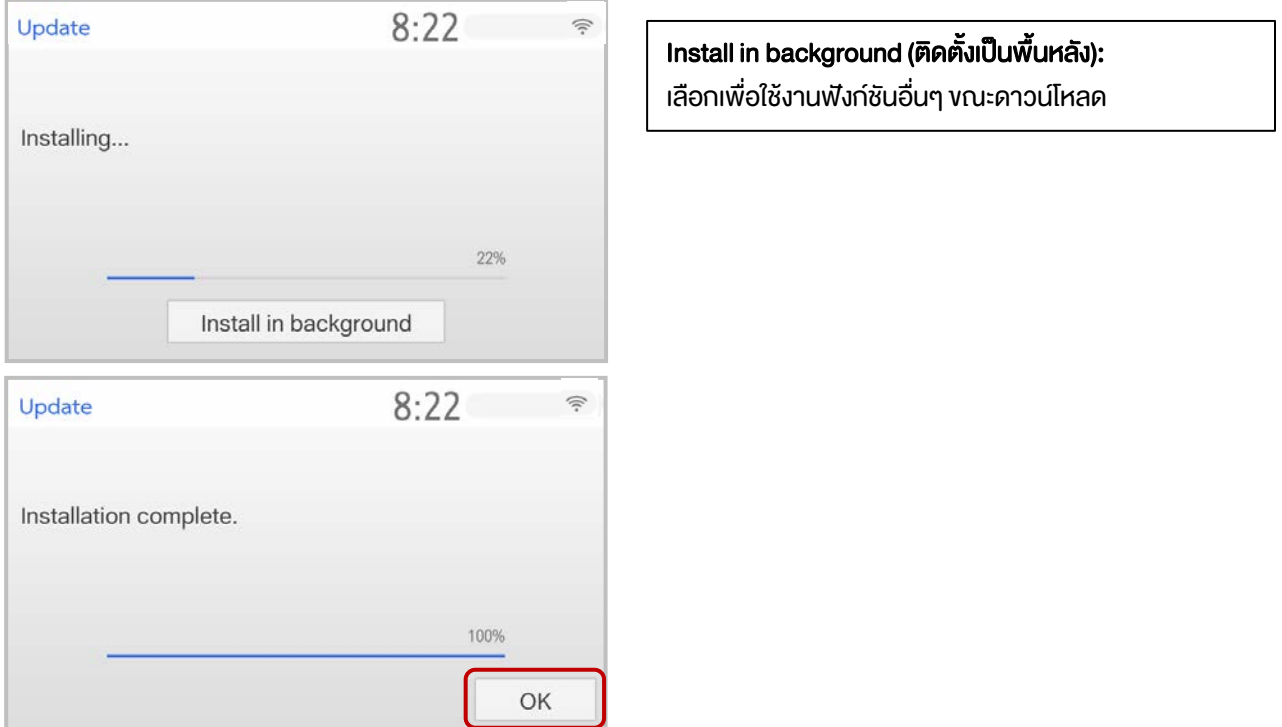

(5) การติดตั้งเสร็จสมบูรณแลวหากหนาจอ "App Suite" ปรากฏขึ้น

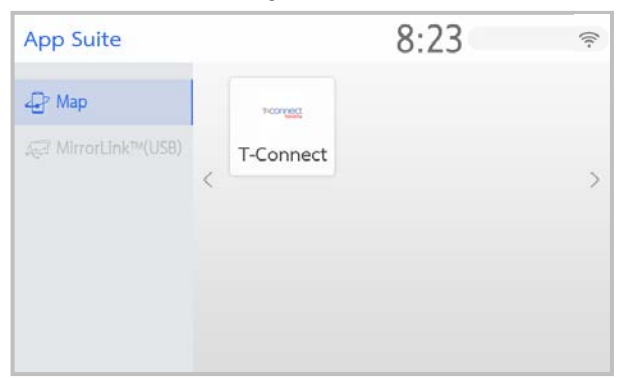